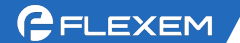

## FBox 上网配置-以太网

1、 路由器出来的供网网线插电脑,电脑根据现场实际情况设置 IPV4 是自动获取 还是固定 IP 上网。

一般都是自动获取,除非公司网络有专门的网管分配 IP,那么根据实际填写 即可。设置完成后电脑访问一些网站,看是不是能正常使用网络。(禁用 WIFI 网卡,防止 WIFI 干扰)

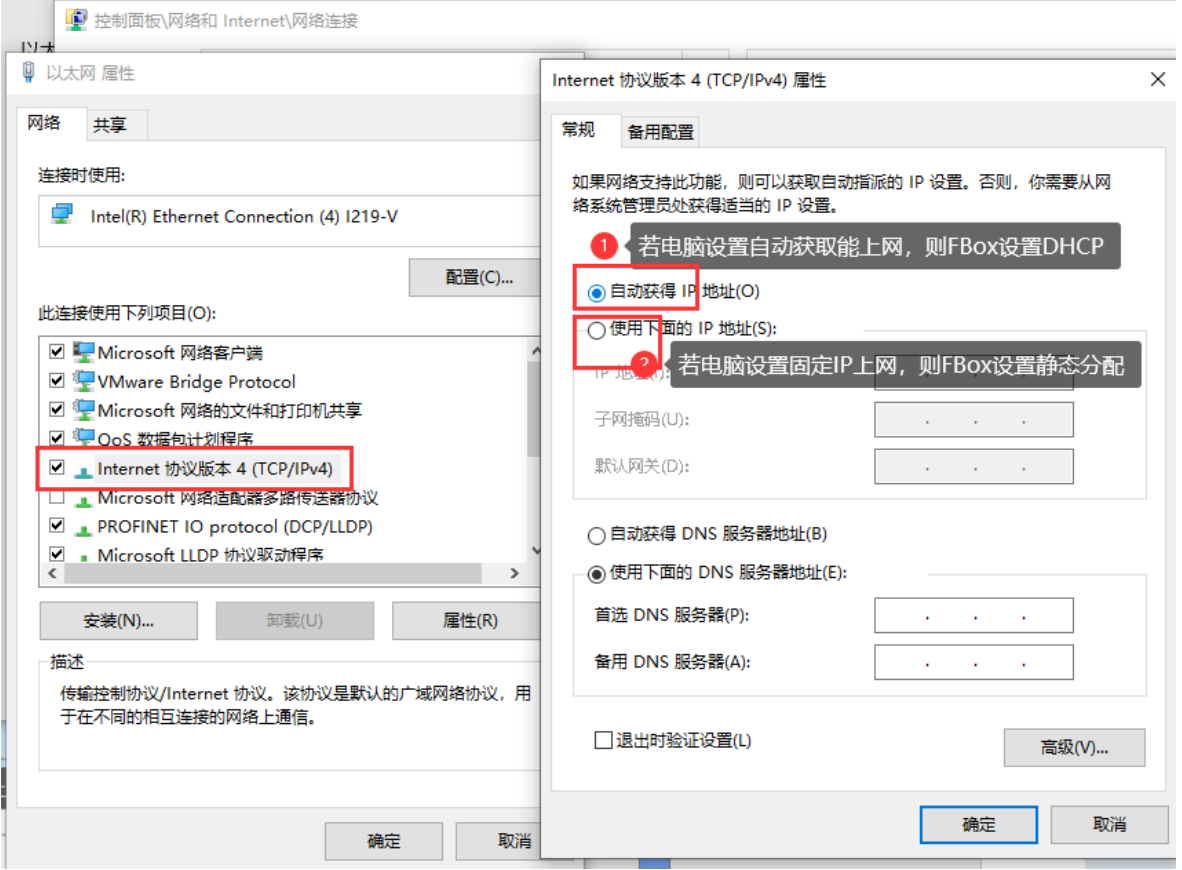

2、 查看本机电脑网卡获取到的 IP 信息。如下图所示,能确定的是该网络为 192.168.3.26 的 IP。

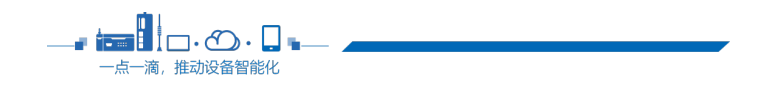

 $2<sub>2</sub>$ 

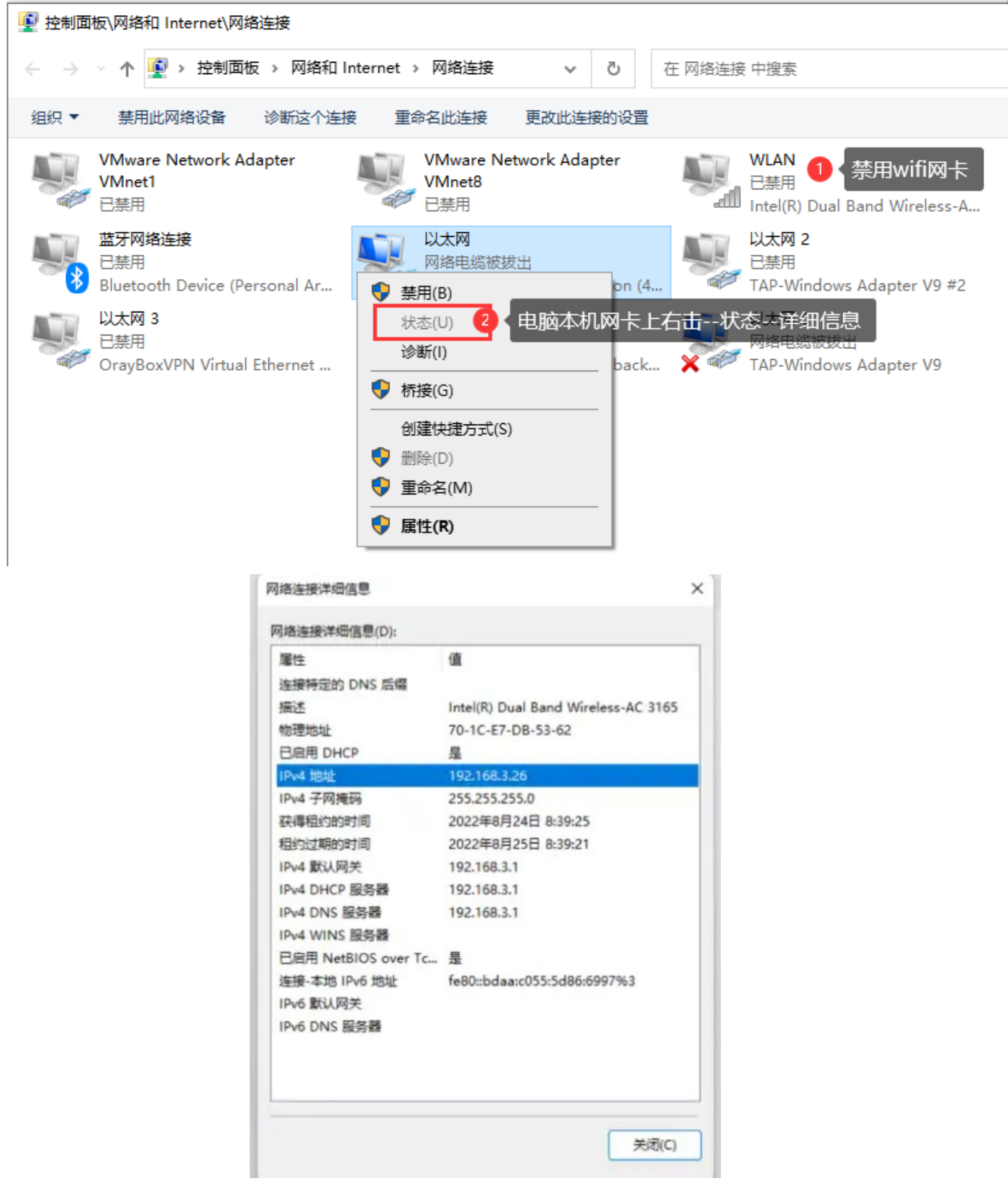

3、 接线 FBox 连电脑。FBox 的方口 USB 接电脑(若是 Lite 盒子, 则 Mini USB 口 接电脑), 或网口接电脑。USB 连接需要有 USB 驱动; 网口接电脑通过扫描,

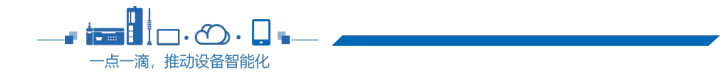

找到盒子 IP 后, 电脑 IPV4 改和盒子同网段, 随后开始配置。

USB 驱动安装方法: <http://help.fbox360.com/answer/Installusbdriver.html?q=USB>

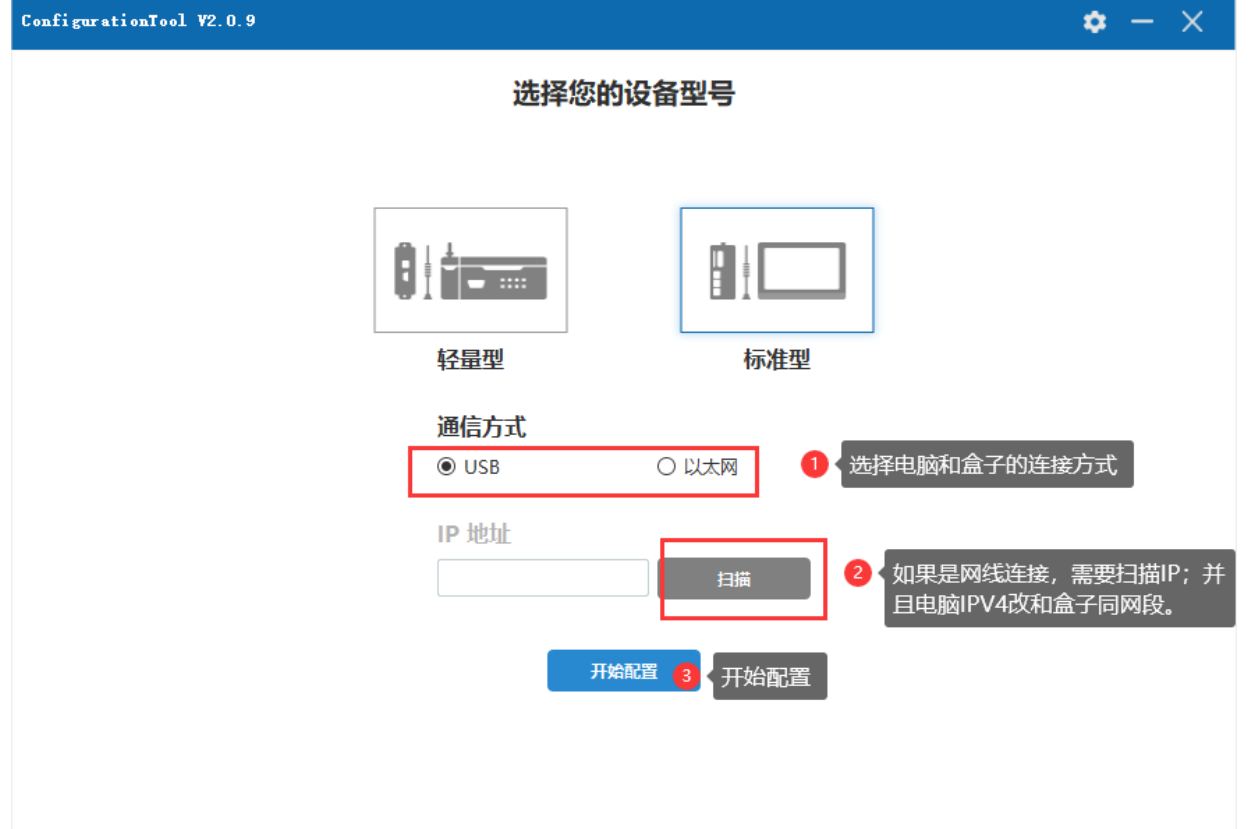

- 4、 (1)参数配置界面;
	- (2)读取;
	- (3)设置联网方式为以太网;

(4) 设置 WAN 参数: 步骤 1 中, 如果电脑用自动获取能上网, 那么设置成 DHCP; 如果电脑是用了固定 IP 上网的, 则设置静态分配 IP 地址, IP 信息、 DNS 信息根据网管提供如实填写即可。

(5) 设置 LAN IP: 步骤 2 中, 可以看到获取的 IP 地址信息, LAN IP 不可和 它同网段,并且不以 1 和 255 结尾。

例如步骤 2 中获取到网络 IP 是 192.168.3.26;那么 LAN IP 设置成 192.168.5.10 是合理的, 因为不是 192.168.3 网段, 最后一位数字也不是 1

GELEXEM

或 255。

(6)设置完成后点设置即可。

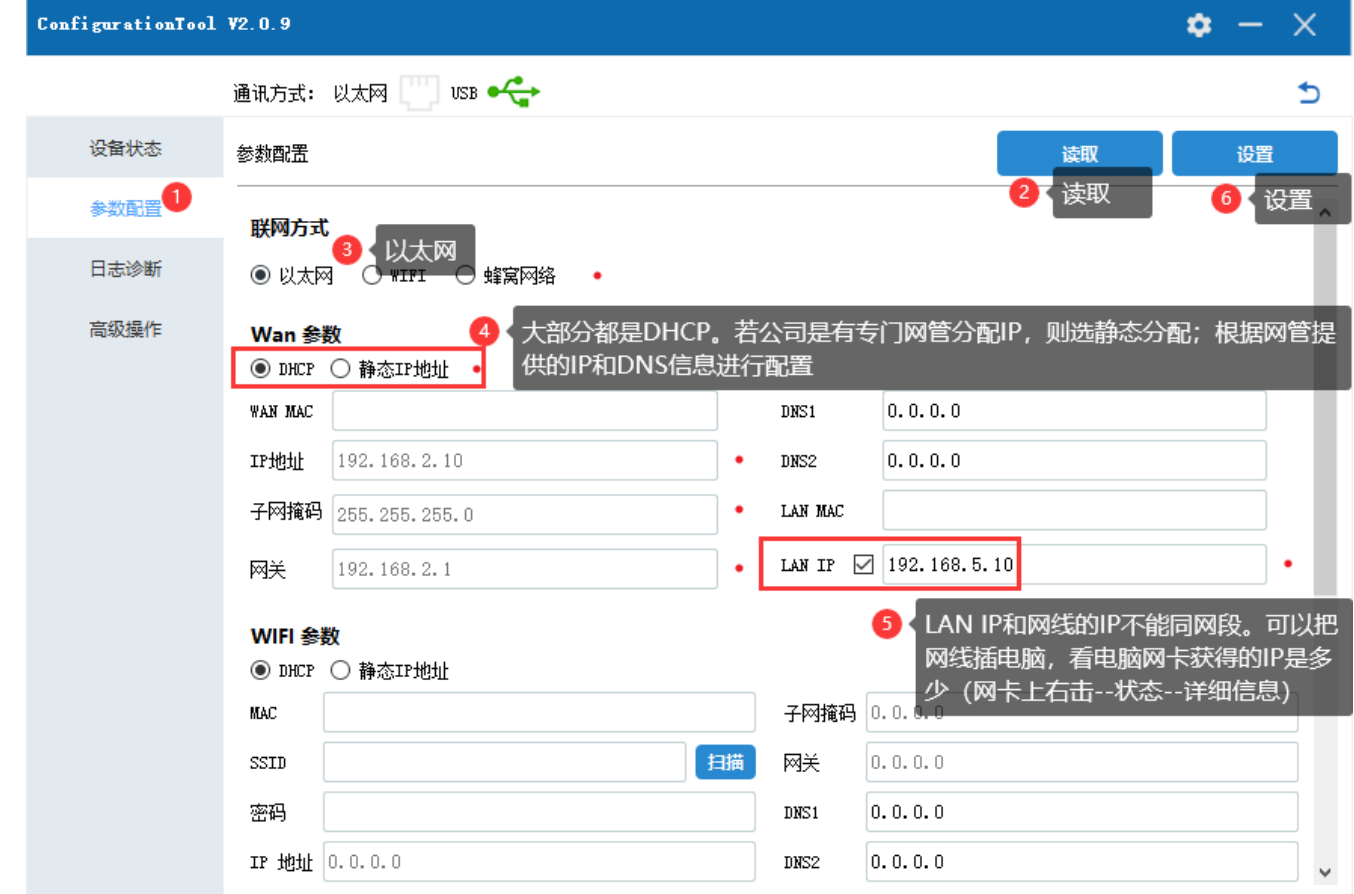

5、根据提示,会要求重启 FBox,等待设备重启完成即可。

6、重启后回到设备状态界面,读取设备状态,可以看到盒子是否在线的信息。 如果盒子还是离线,请联系我们技术支持,提供读取到的设备状态截图和日志诊断信 息,方便判断由于哪些原因引起。

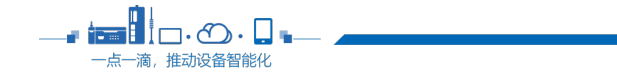

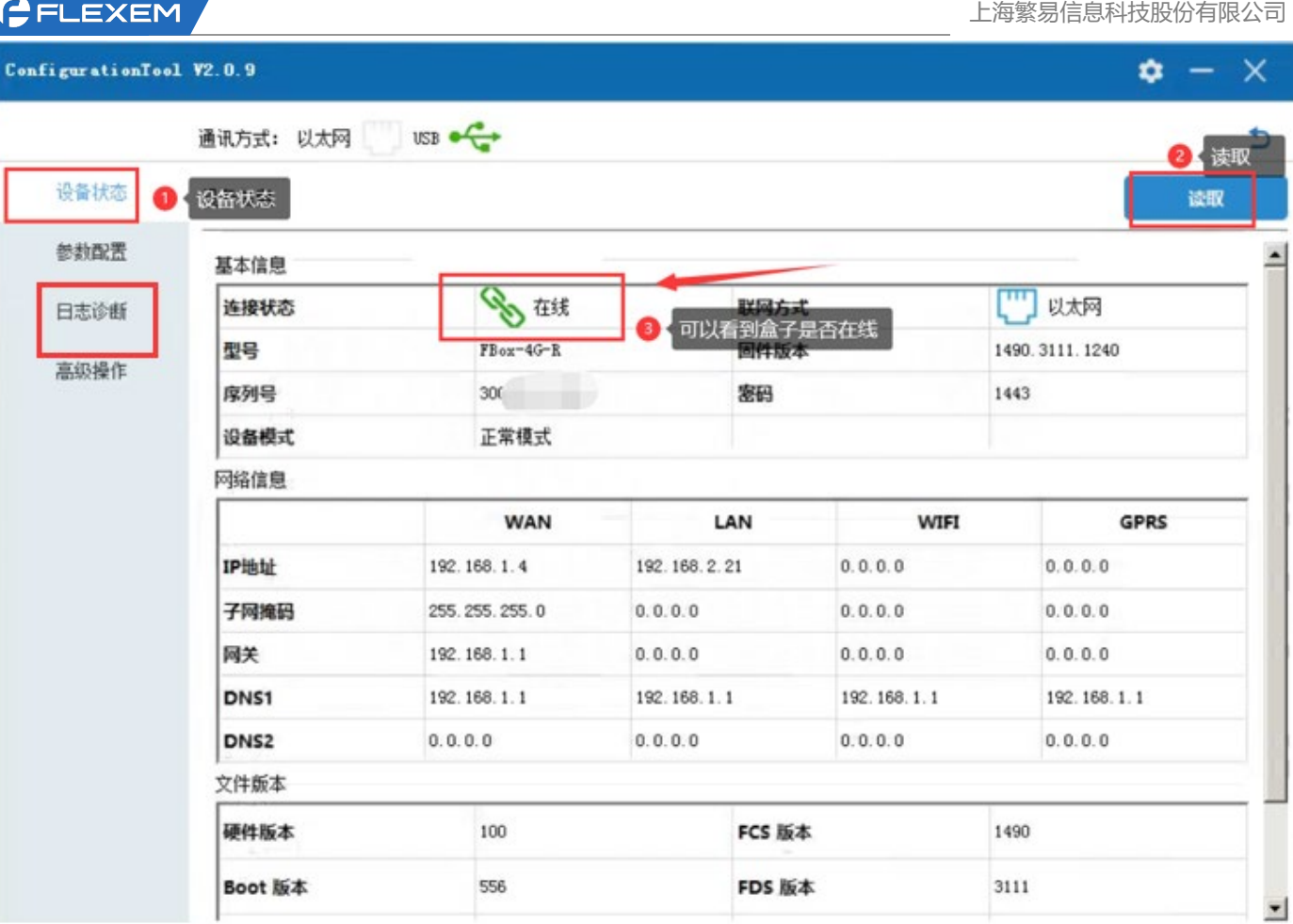

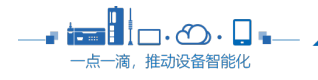

上海繁易信息科技股份有限公司